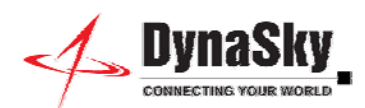

# **ATA (Analog Telephone Adapter) Configuration Guide**

You can use your DynaSky VoIP at home or anywhere else on your landline, and enjoy features such as free in-Net calling, voicemail and unlimited call receiving. Find ATAs at any Target, Best Buy, Amazon.com, and you're connected.

Here we'll use the [Grandstream HandyTone 286 ATA™](http://grandstream.com/products/ht_series/ht286/ht286.html) as an example and provide stepby-step instructions on how to set it up on your landline phone.

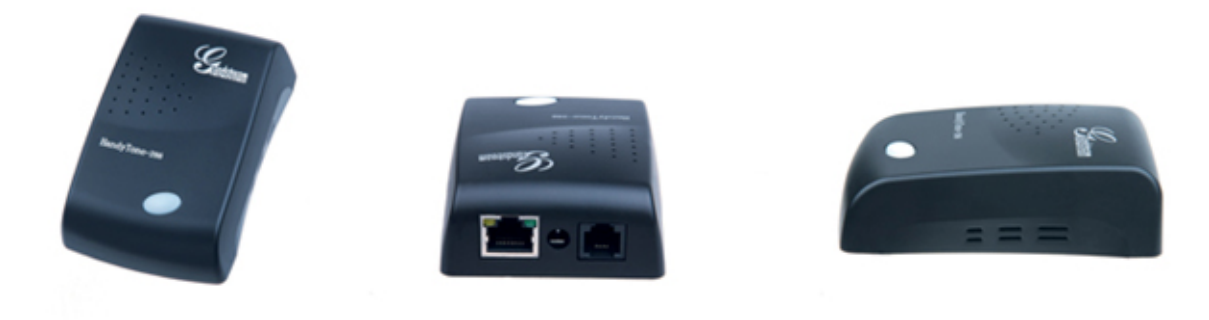

Please have on hand:

- ATA
- Ethernet cable (correctly connected to your router)
- Landline phone (functioning)
- Landline phone cable
- PC/laptop with Internet access

## **Step One: Connecting the ATA**

- 1. Power off router and modem
- 2. Take the Ethernet cable and connect to RJ45 port, make sure the other end is correctly connected to your router
- 3. Unplug your phone cable from its wall socket. Then unplug from landline phone, connect instead to the ATA RJ11 port
- 4. Power on the router and modem. Wait for the process to be completed, until all the lights are green
- 5. Plug both the ATA and landline into a power socket
- 6. Turn on your computer. Make sure the ATA is fully powered on, this may take 5 minutes

## **Step Two: Confirm ATA IP Address**

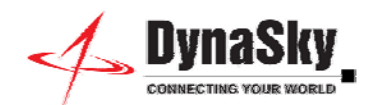

- 1. On your landline phone, press "\*\*\*" then dial "02." The system will announce your IP address.
- 2. On your computer, open a browser and go to "http://<IP Address>/" (it would look like: http:// 192.168.0.1/)
- 3. You will be prompted to enter password "admin." Click on "Login"
- 4. You can now begin configuration.

#### **Step Three: Basic Settings**

- 1. IP Address The IP address of the ATA as confirmed in Step Two.
- 2. Subnet Mask It's always 255.255.255.0
- 3. Default Router By default, D-link router IP address is 192.168.0.1 (which is what I'm using) as opposed to Linksys router default IP of 192.168.1.1. Check the documentation of your router to find the default IP.
- 4. DNS server 1: DNS server address can be found on the status screen of your router or you can always check with your ISP (Internet Service Provider). DNS server 2: Same as DNS server 1.
- 5. Time Zone: Change it to your current time zone. Otherwise, choosing "dynamically assigned via DHCP" will work for most people.

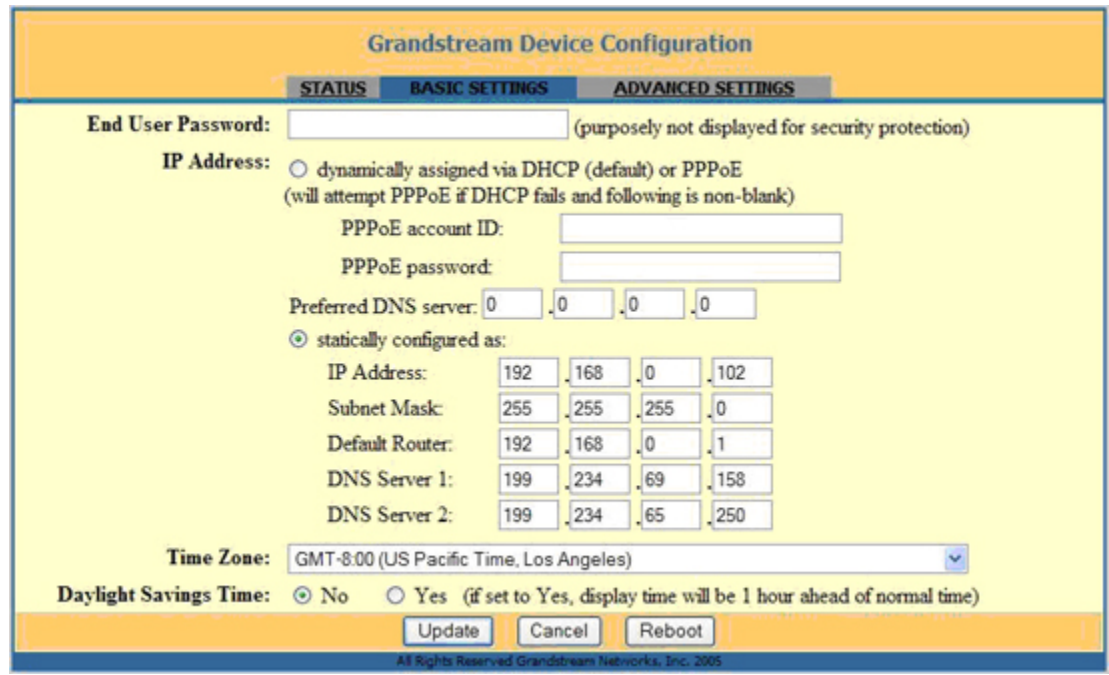

#### **Step Four: Advanced Settings**

- 1. SIP server: voip.dynasky.com
- 2. Outbound Proxy: voip.dynasky.com
- 3. SIP user ID: dynasky username-voip.dynasky.com
- 4. Authenticate ID: dynasky username-voip.dynasky.com

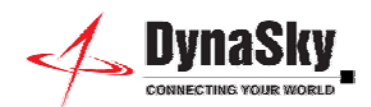

5. Authenticate Password: dynasky softphone password

Some advanced settings highlights:

- 6. Preferred Vocoder (Codec): Dynasky supports G711.u, also known as PCMU, so PCMU should be on Choice 1.
- 7. User ID is phone number: No. Dynasky doesn't use VoIP number as a username.
- 8. SIP Registration: Yes.
- 9. Unregister on reboot: Yes. Sometimes the changes won't take effect if the ATA doesn't unregister first before rebooting.
- 10. Send DTMF: via RTP (RFC2833)
- 11. DTMF Payload Type: 101 Click on update then reboot after entering the details.

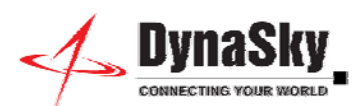

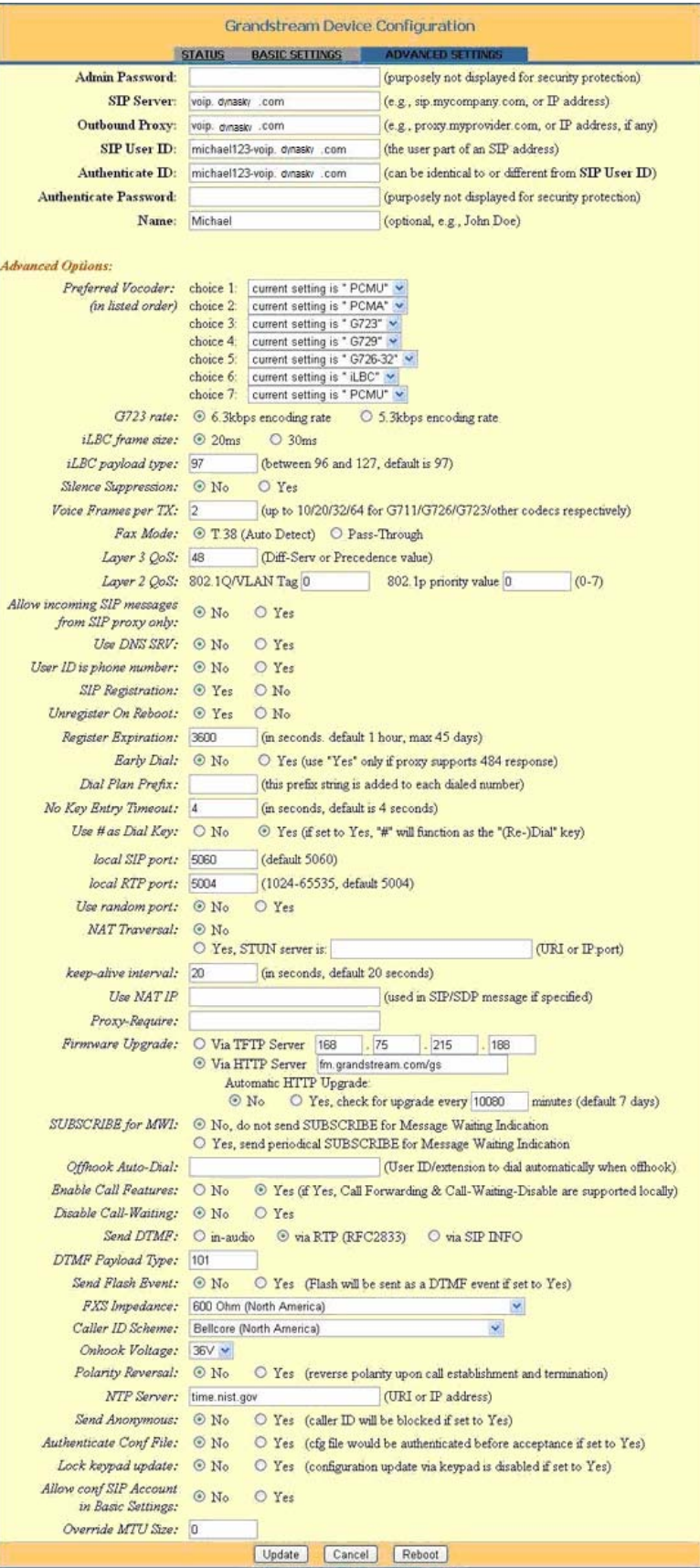

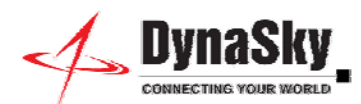

After the reboot, check the status to see if you are registered with DynaSky. If not, then review the details above and make sure everything is configured accordingly. If registered, you are now ready to make DynaSky VoIP calls on your landline. To call a US number, just dial the area code, destination number then press #. For international calls, dial 011, followed by the country code, area code then phone number.

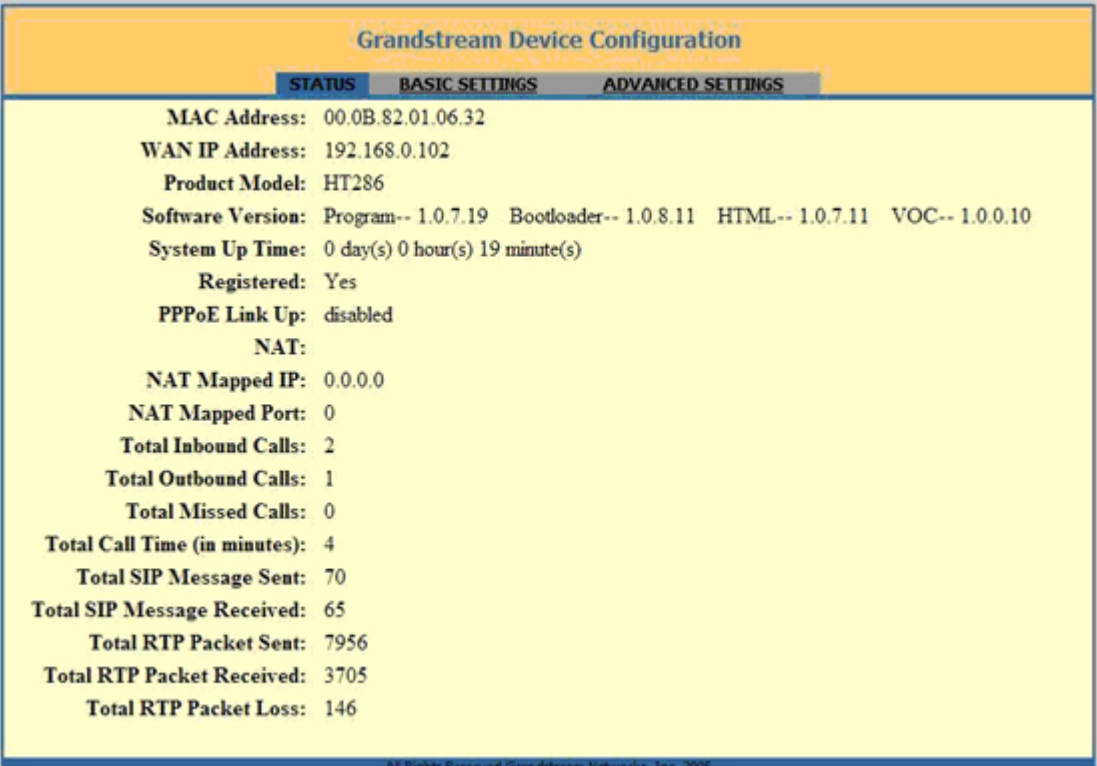